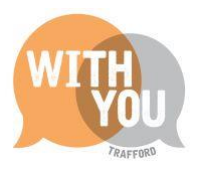

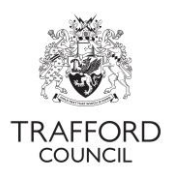

# **Free Early Education For 2 Year Olds**

## <span id="page-0-0"></span>Contents

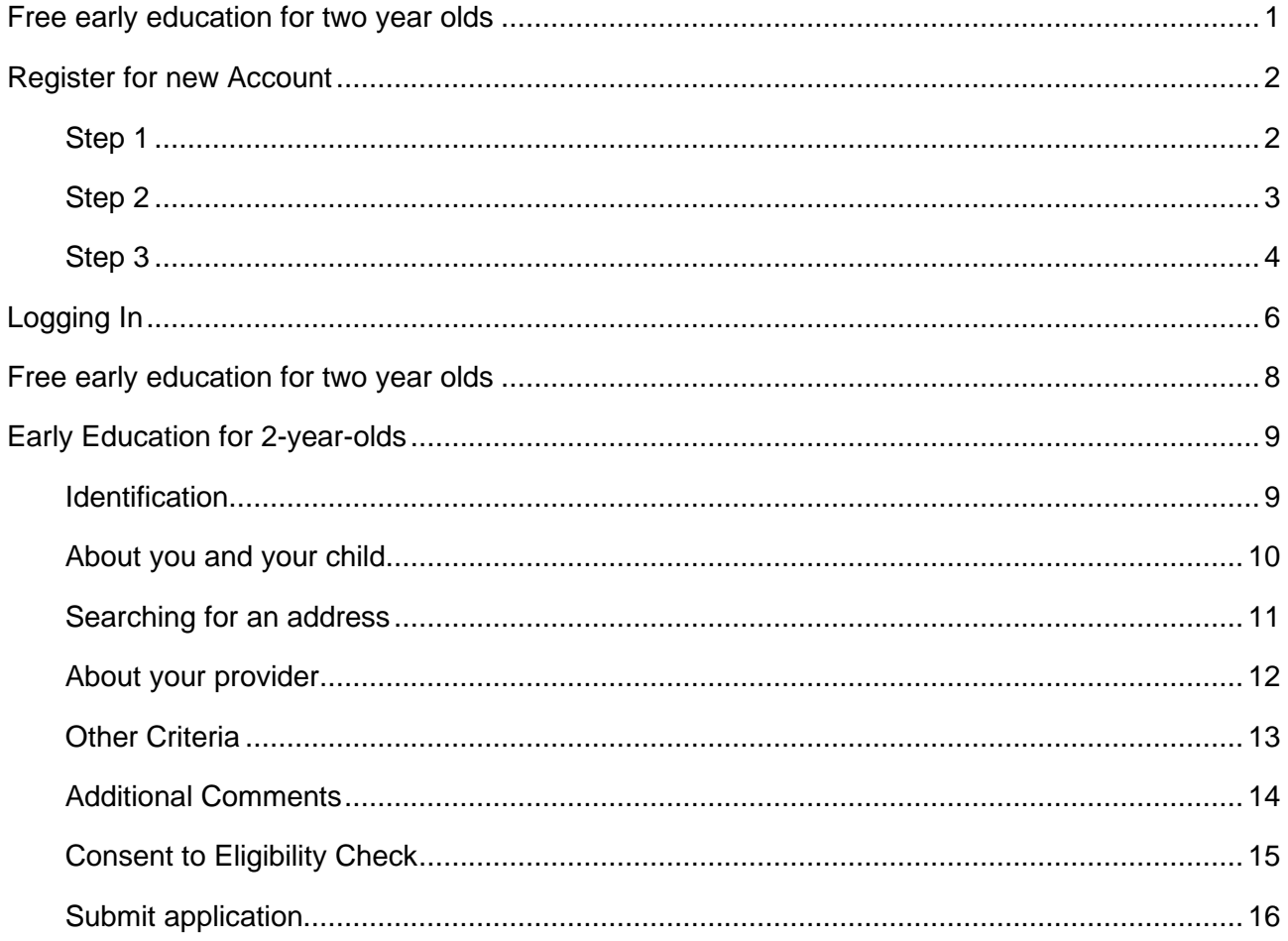

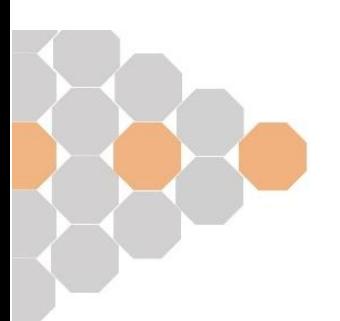

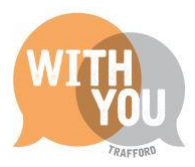

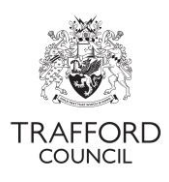

# <span id="page-1-0"></span>**Register for new Account**

Save the Portal web link (Below) to your favourites so you can log in quickly

Link: [Portal Home \(trafford.gov.uk\)](https://parentportal.trafford.gov.uk/web/portal/pages/home)

### <span id="page-1-1"></span>Step 1

Click on the "Your Account" button as indicated here

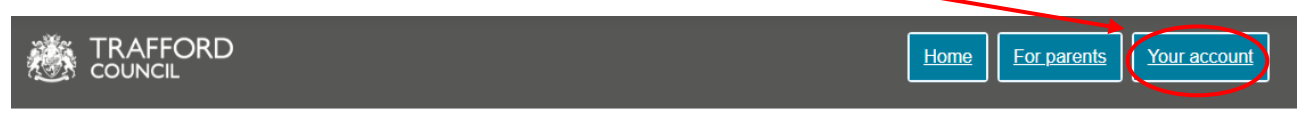

# **School, learning and early years**

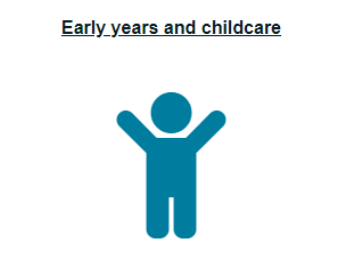

Free early education for two year olds

**Admissions** 

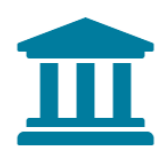

Apply for a school place

Here we will click on "Register for new account" as indicated.

# Secure login - step

New to Parent Portal? Register for an account here or use the button below. Already using Parent Portal? Sign in below.

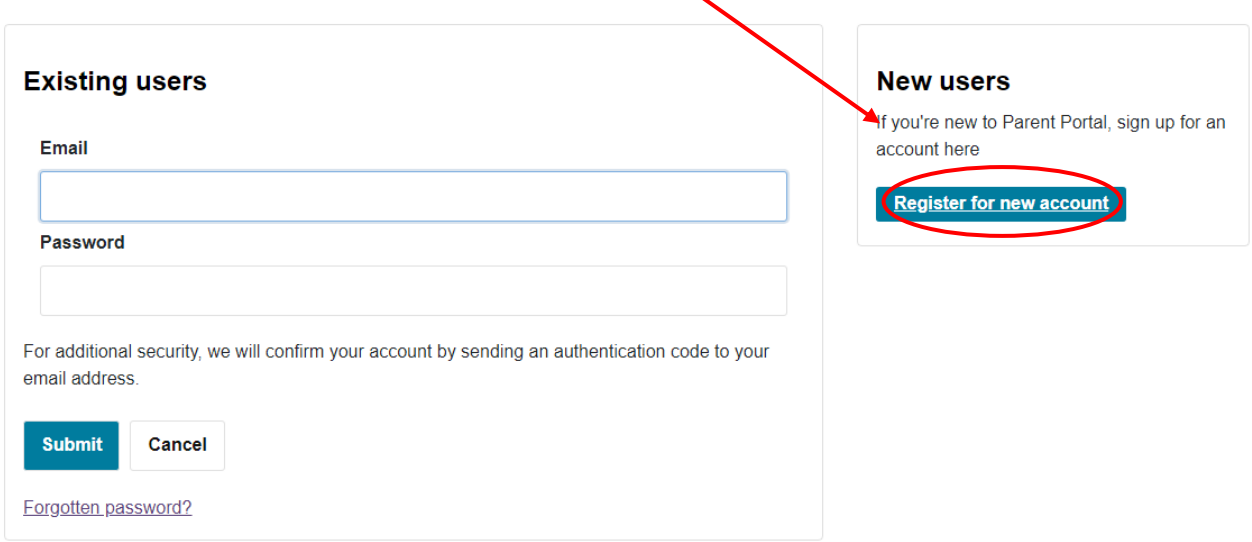

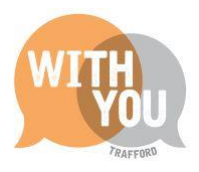

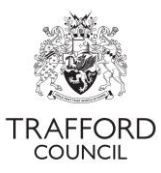

You must now fill in the boxes as directed starting with your forename and surname before clicking "Next"

# Register a new account - step 1

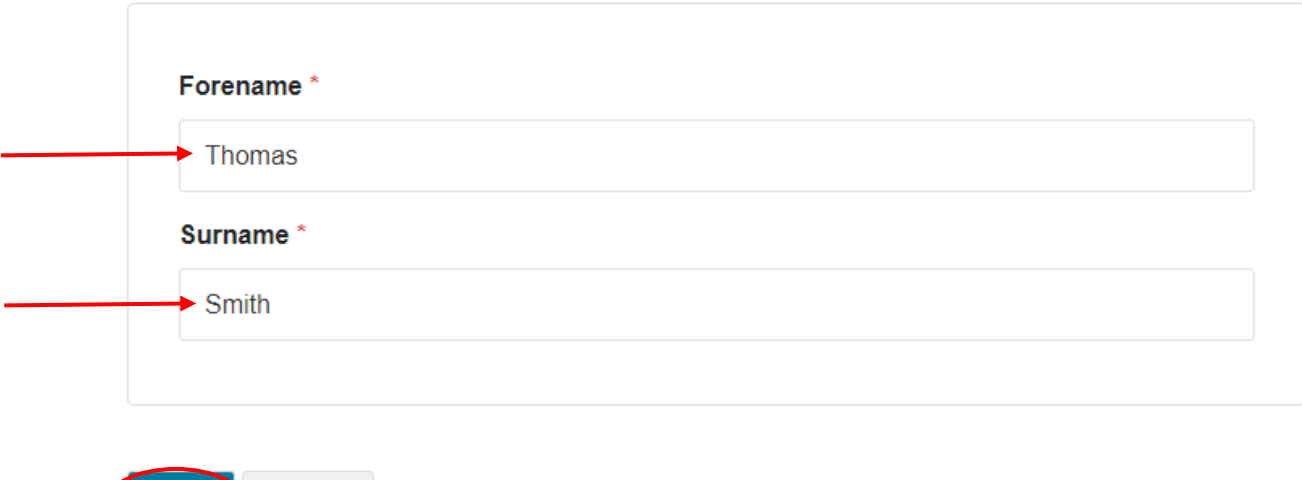

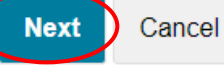

### <span id="page-2-0"></span>Step<sub>2</sub>

The next page will ask you to enter your email address and to create a password to the standard written on the right-hand side of the page.

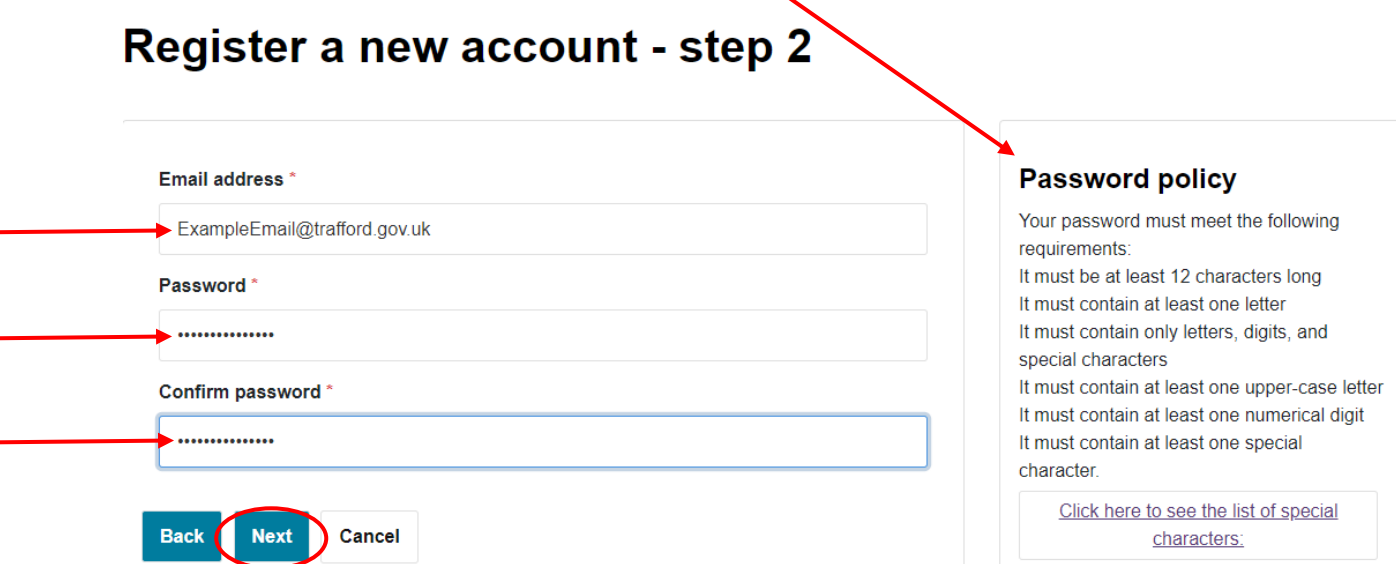

Please ensure your password is unique but memorable. Click on next when you have finished.

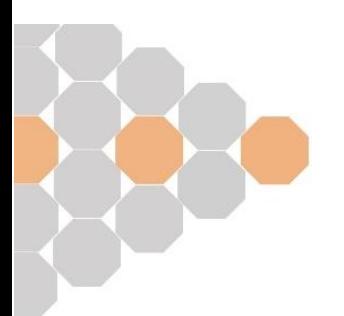

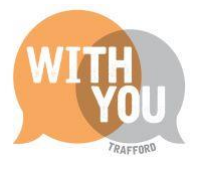

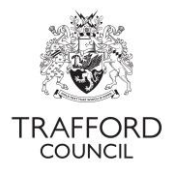

### <span id="page-3-0"></span>Step 3

You will receive an email sent to the email address you entered above that will look like the image below

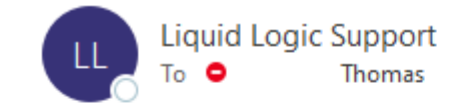

 $\leftarrow$  Reply

Dear Thomas Smith,

Thank you for using Parent Portal. Please enter the following code on the email verification page:

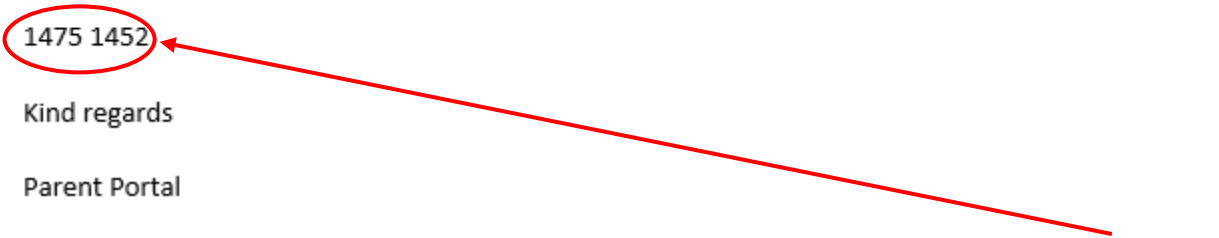

The email will contain two 4 digit numbers separated by a space. These 4 digit numbers should be entered in the "Code" box as shown below including the space and then click "Next"

# Register a/new account - step 3

We have just sent you an email to confirm your email address. Please enter the code this contains below. Use the back button below if you would like to change your email address and try again or **Please send me a new code** if you need another one.

If you can't find this email, it may be in your spam/junk email folder.

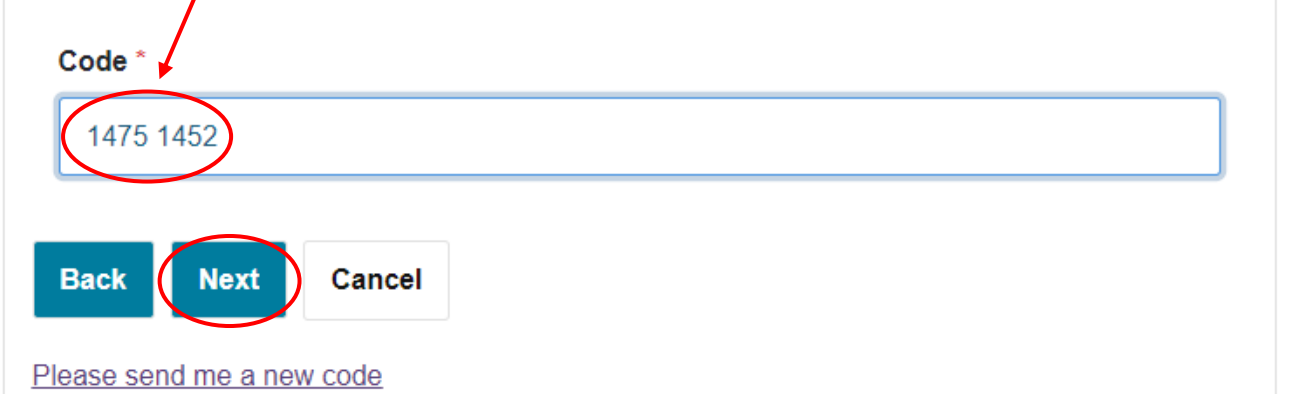

**Please note:** For security, a verification code will be emailed to your inbox *every time* you log in. You should check your junk mail if you do not receive this.

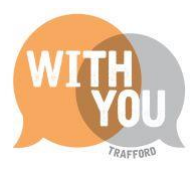

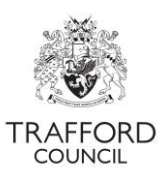

# **Registration completed**

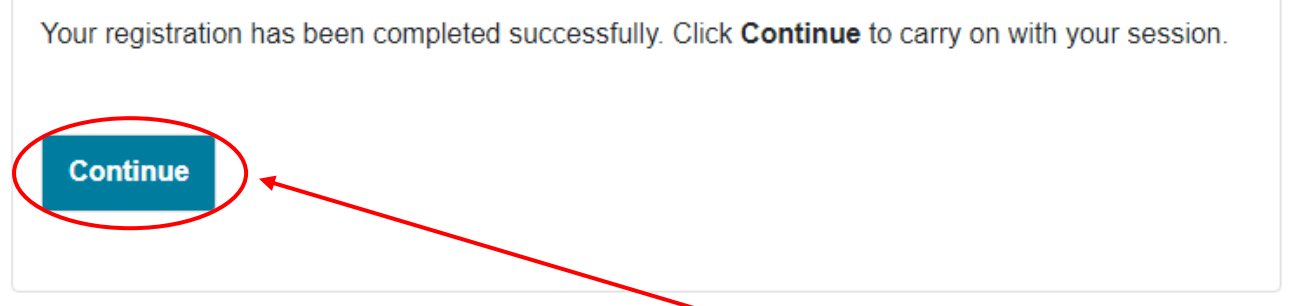

Registration is now complete and you may click "Continue". You will be logged in and brought to the "Your account" page as shown below.

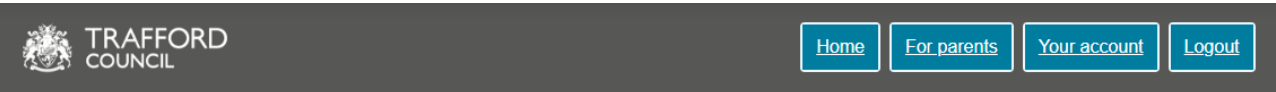

# **My messages**

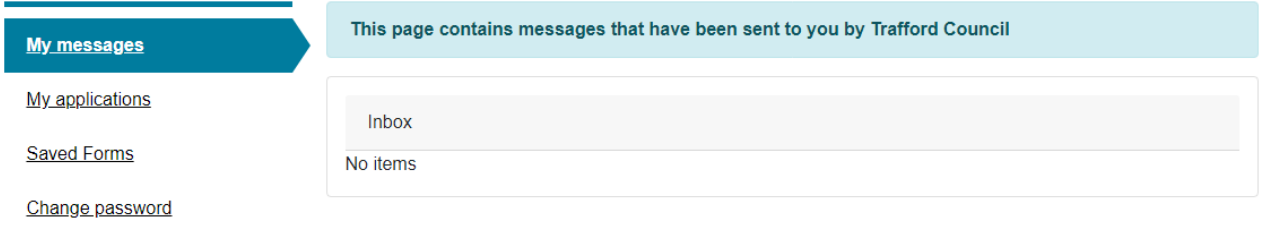

To begin an application click "Home" and follow instructions from page 8 of this guide "Free Early Education for two year olds"

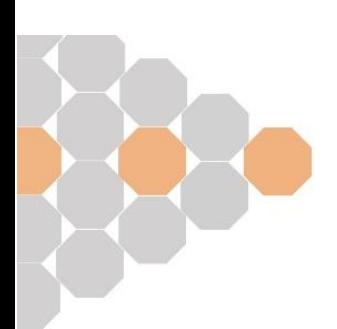

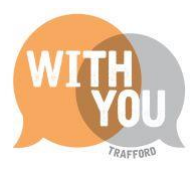

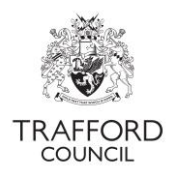

# <span id="page-5-0"></span>**Logging In**

Once you have created an account you can log in on the main page by clicking on the "your account" button as indicated here

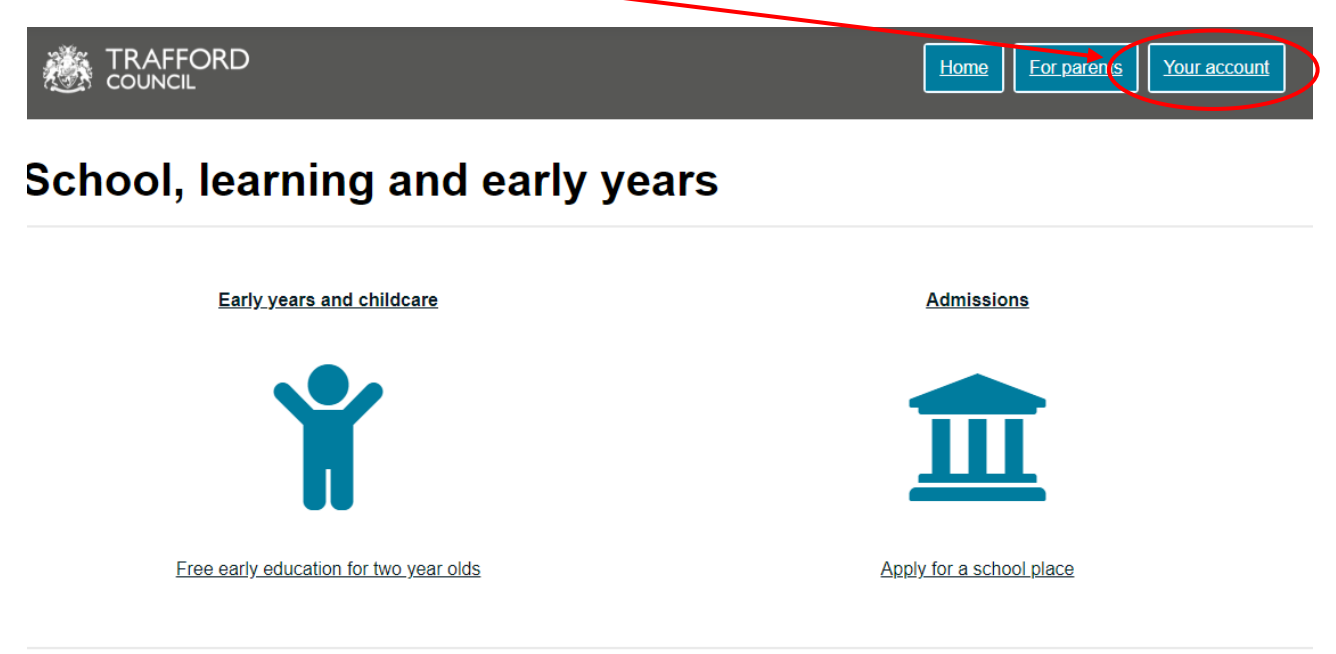

On the next screen you can enter your login information as shown and then click "submit"

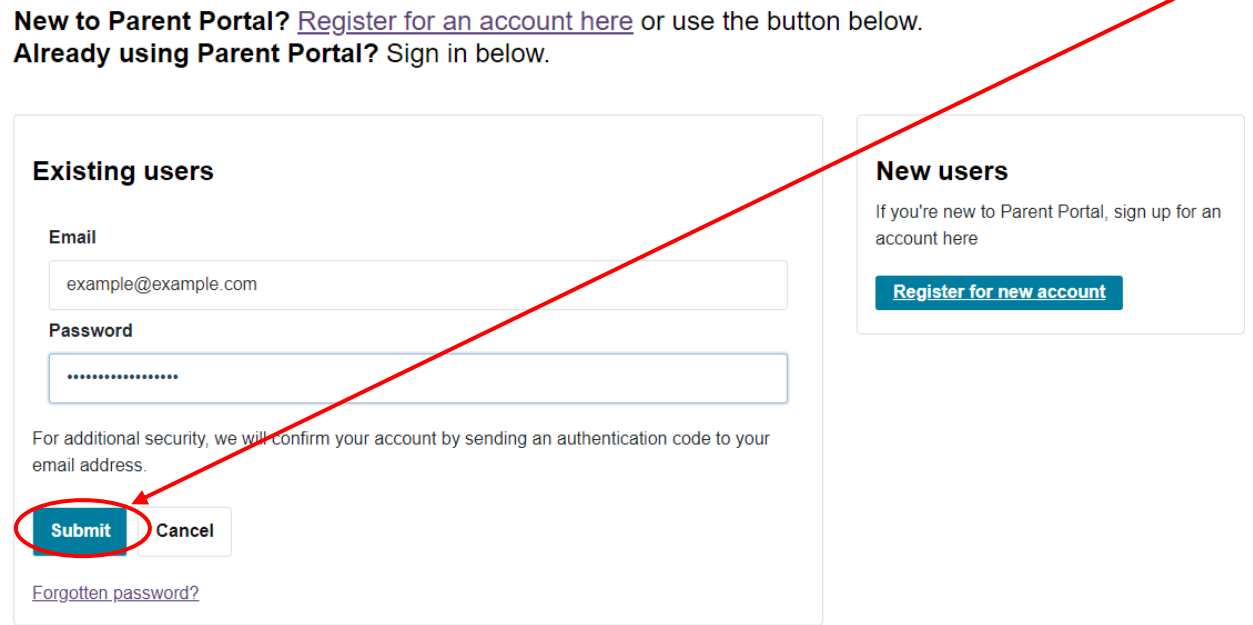

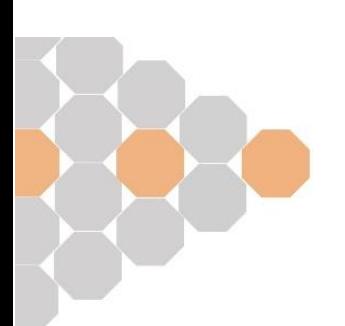

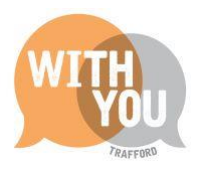

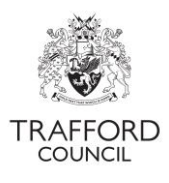

You will receive a code to your email address that you need to enter on the Portal

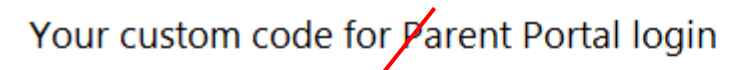

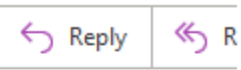

Liquid Logic Sypport П To C

Dear

Thank you for using Parent Portal. Please enter the following code on the login verification page:

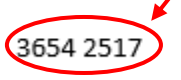

Kind regards

Parent Portal

Once have entered the code click "Finish" and your login will be completed

 $\prime$ 

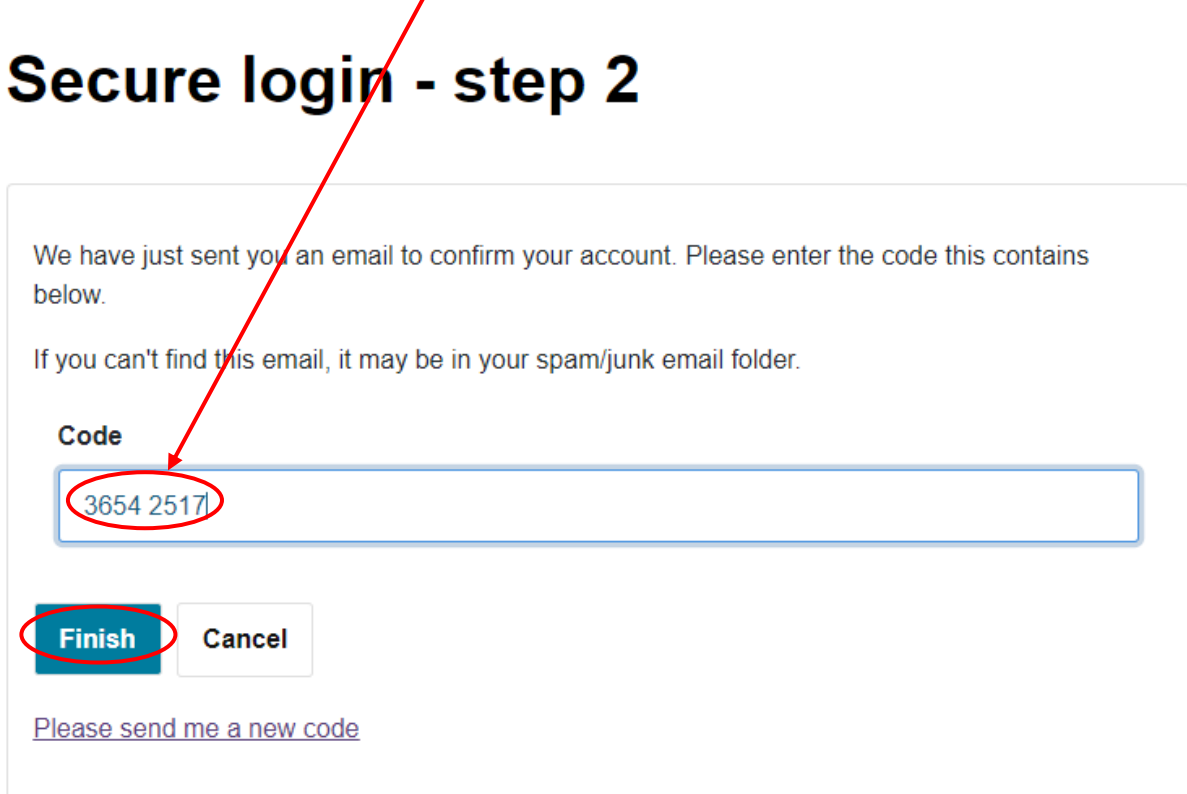

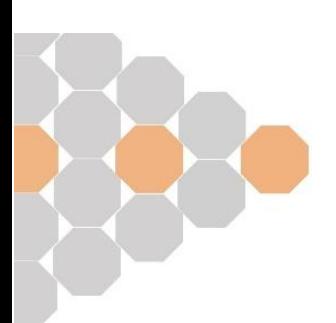

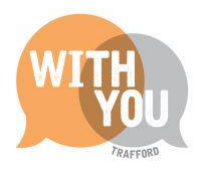

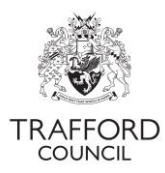

## <span id="page-7-0"></span>**Free Early Eduction For 2 Year Olds**

On the Portal Homepage, click "Free Early Education For 2 Year Olds" as indicated below

# School, learning and early years

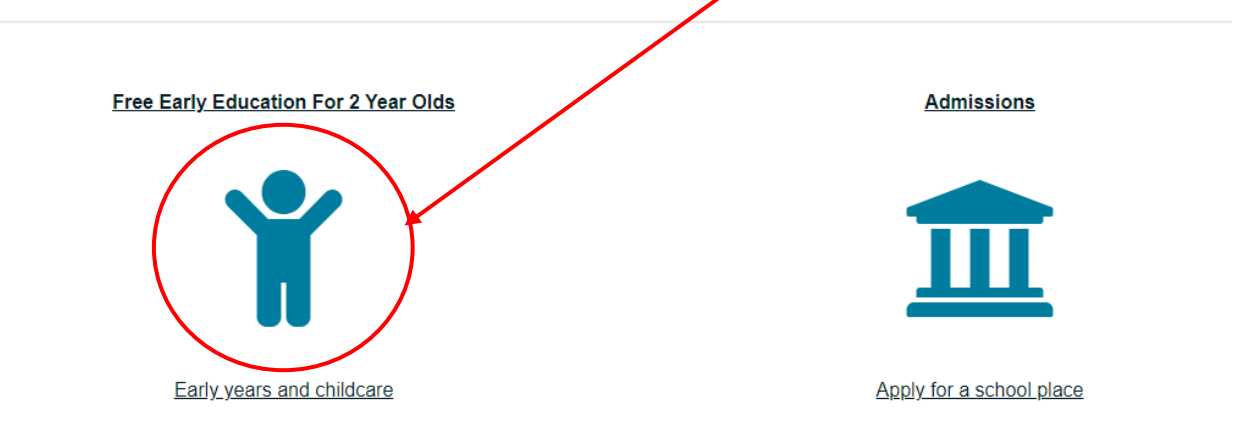

On the next page you can click this website link for more information about funding and eligibility criteria. When you are ready to begin your application click "apply for your free hours online" as indicated below.

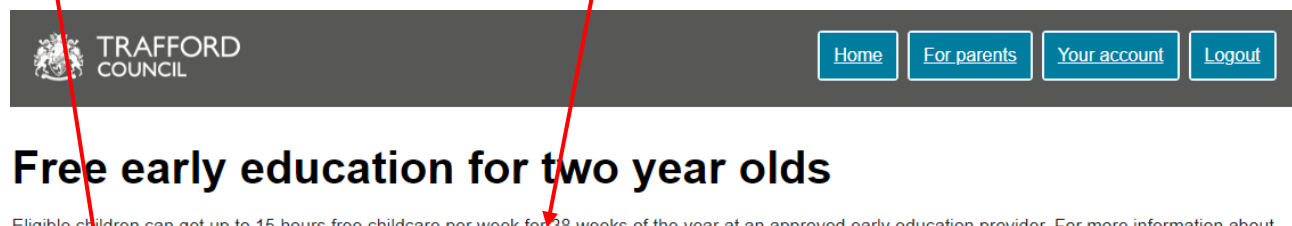

Eligible children can get up to 15 hours free childcare per week for 38 weeks of the year at an approved early education provider. For more information about how the funding works and to view the eligibility criteria visit our website.

To make an application you will need your National Insurance Number or National Asylum Seeker Support number. It is important that your date of birth, National Insurance or National Asylum Seeker Support Number and the spelling of your surname are entered in exactly the same way as they appear on your official vocuments (such as driver's licence, passport or benefits letters). If the information you enter on this form is different to your official documents, we may not be able to determine your eligibility.

When you have submitted your application, you will receive an email notification to confirm the outcome of your application within 10 working days.

apply for your free hours online

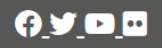

Accessibility | Contact us | Emergency numbers | Translate | Privacy policy Trafford Council, Trafford Town Hall, Talbot Road, Stretford, M32 0TH

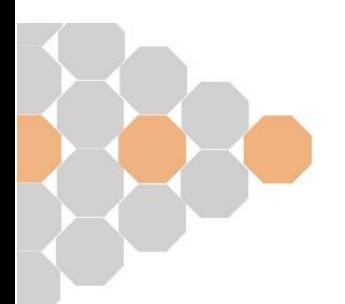

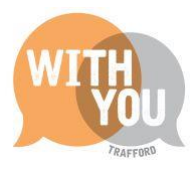

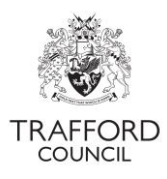

## <span id="page-8-0"></span>**Early Education for 2-year-olds**

You must complete all of the sections shown on the left to submit this application. Any fields marked with a red star (\*) are mandatory and cannot be left blank. A separate application is required for each child. If you are applying for more than one child, submit one form per child.

### <span id="page-8-1"></span>**Identification**

On the "Identification" section your date of birth, National Insurance Number or NAAS Number if applicable as indicated below

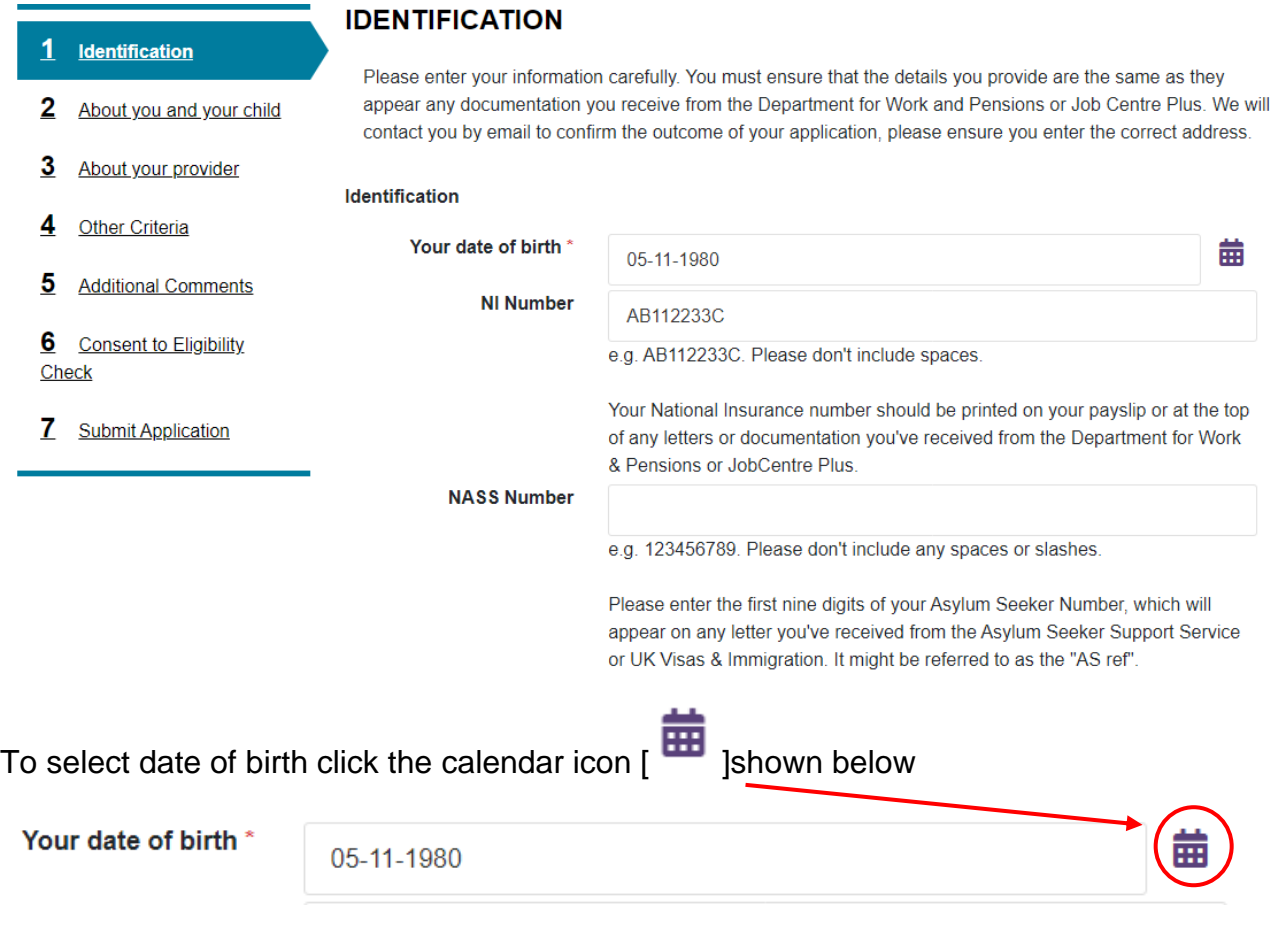

Then select the Month, Year and Day as shown here

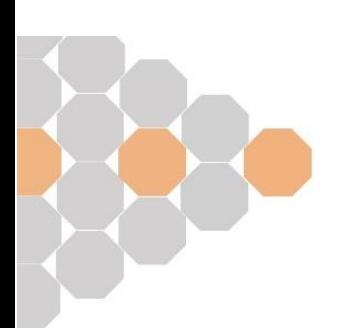

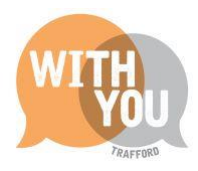

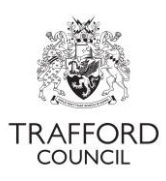

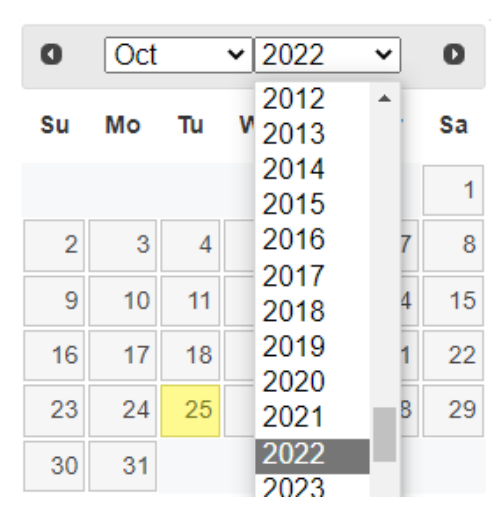

### <span id="page-9-0"></span>About you and your child

In the "About you and your child" section you need to enter your and your child's personal information as shown below

Your Info:

### Apply for early education

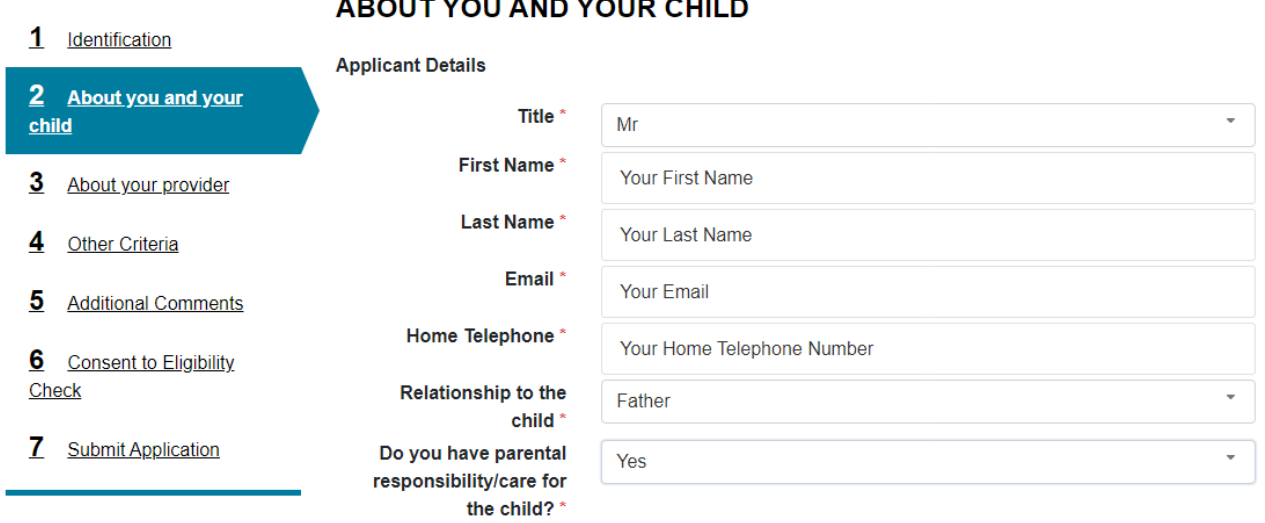

Your Child's Info:

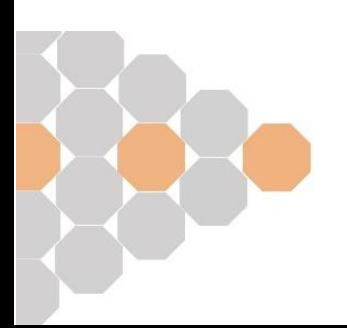

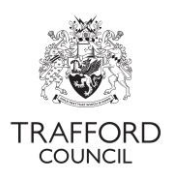

**Next** 

#### **Child Details**

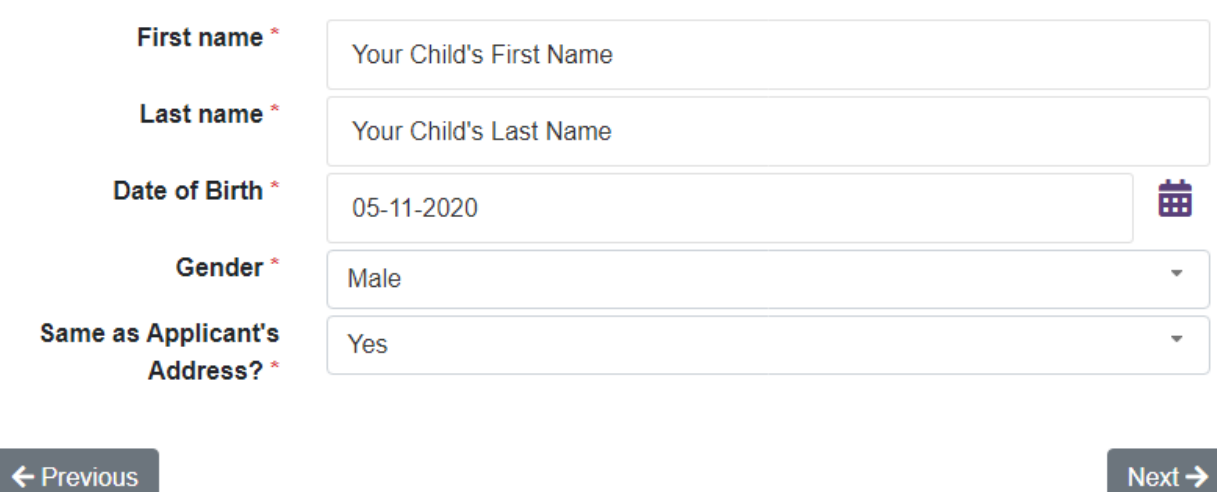

# <span id="page-10-0"></span>Searching for an address

In the "About you and your child" section you will also need to enter your address. Enter your home postcode into the "Postcode" box as shown below and click "Find address"

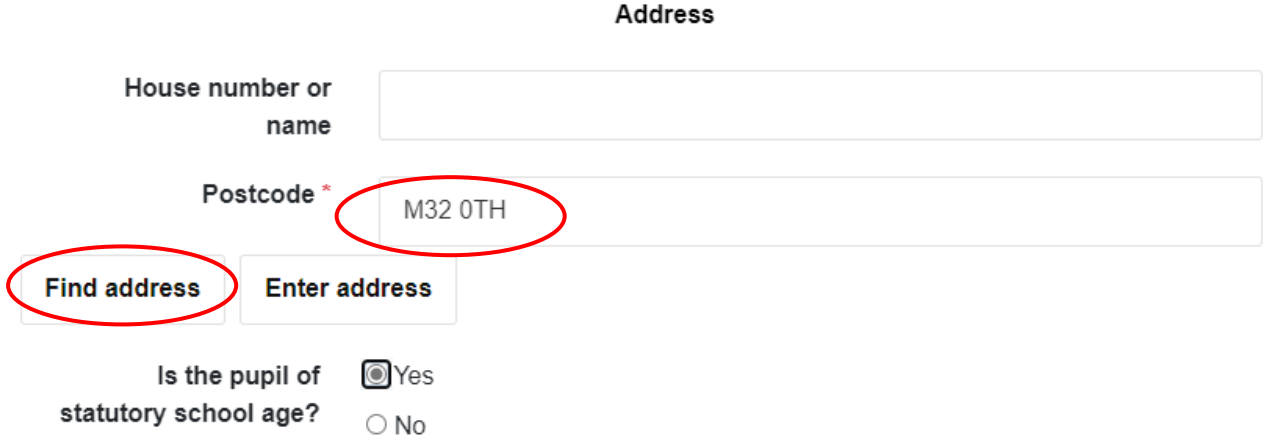

You can now select the correct address from the drop-down list as shown below

Address

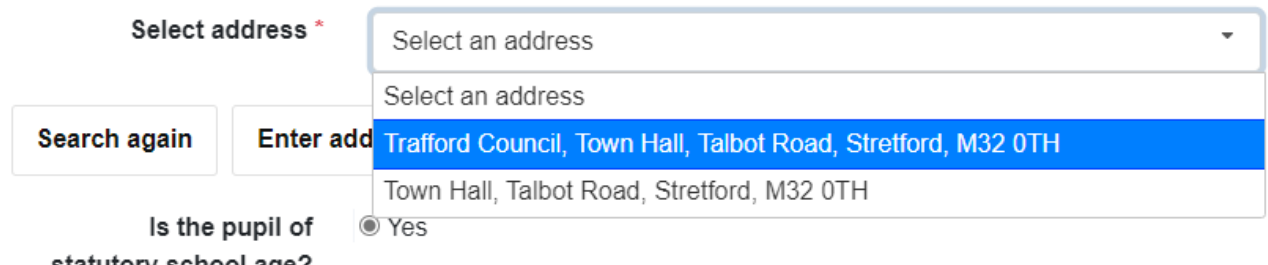

statutory school age?  $\bigcirc$  No

You can now click next at the bottom of the page

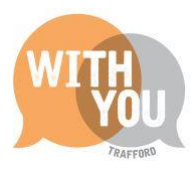

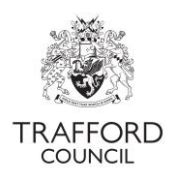

### <span id="page-11-0"></span>About your provider

In the "About your provider" you must choose your preference for early education provider from the drop down list as indicated below

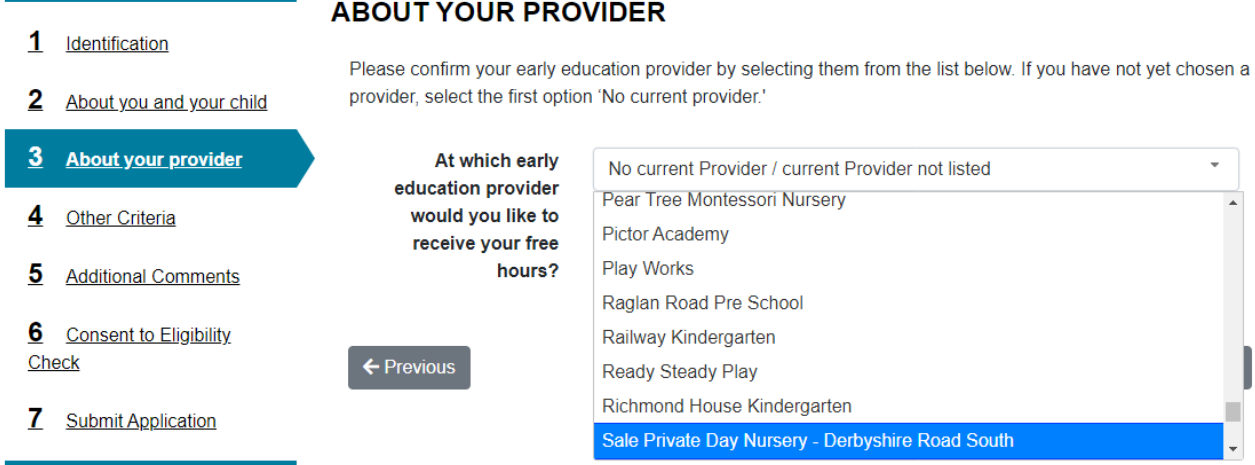

If your provider is not in the list, select "No current Provider / current Provider not listed" as shown

## **ABOUT YOUR PROVIDER**

Please confirm your early education provider by selecting them from the list below. If you have not yet chosen a provider, select the first option 'No current provider.'

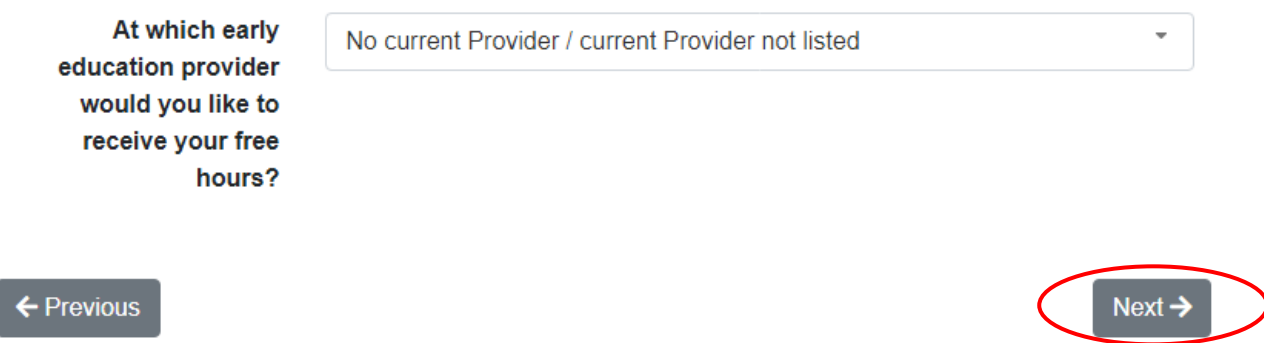

You can then click next to continue

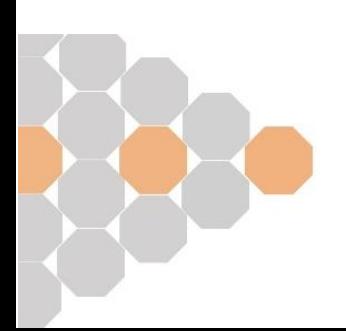

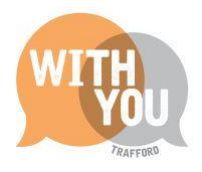

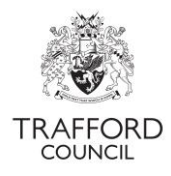

### <span id="page-12-0"></span>**Other Criteria**

In the "Other Criteria" section you must answer yes or no questions by clicking the appropriate box as shown below. Please complete this section accurately, this is part of the eligibility check.

# **OTHER CRITERIA**

Please select the following options that apply to you or your child

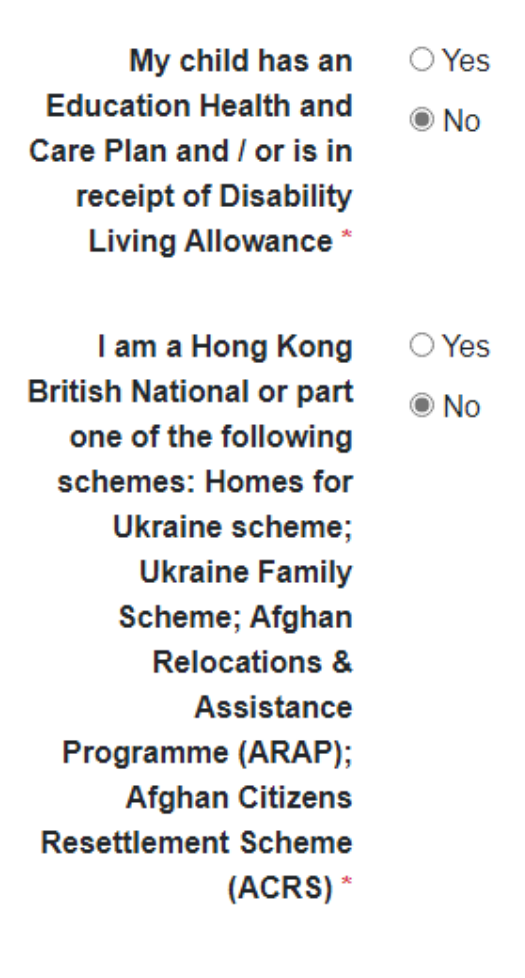

I have no recourse to public funds with a right to remain in the UK on grounds of private and family life; and I am a Zambrano Carer; or I am receiving support under the Immigration and Asylum Act 1999 \*

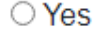

 $\odot$  No

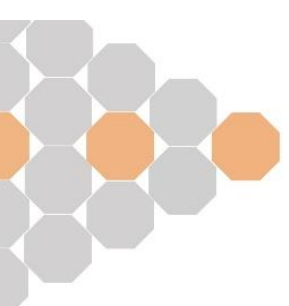

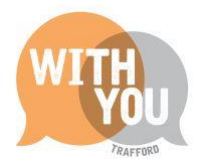

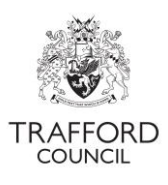

If you select "yes" for the final question, you will be prompted to enter some information for the social worker if applicable

My child is looked **■** Yes after by the Local  $\bigcirc$  No Authority, has left care, or has a Child **Protection Plan. If you** are applying under this criteria you must confirm your child's social worker name and contact number below. \*

If your child has a social worker please provide their details;

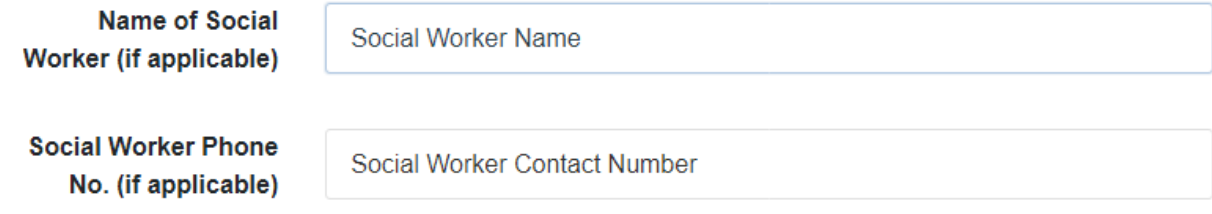

← Previous

Next ·

You can then click "Next" to continue

#### <span id="page-13-0"></span>Additional Comments

In the "Additional Comments" section you may enter any information you feel is relevant to your application that has not already been collected

### **ADDITIONAL COMMENTS**

Please provide any other information about your child that is relevant to this application

My child has XYZ additional needs

← Previous

Next  $\rightarrow$ 

Once you feel confident you have entered all the relevant information, click "Next" to continue

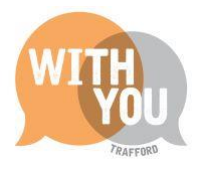

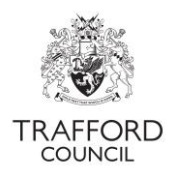

### <span id="page-14-0"></span>Consent to Eligibility Check

In order to process your application an eligibility check is required for which we need your consent. To provide this you must check the "yes" box as indicated below

## **CONSENT TO ELIGIRILITY CHECK**

Data shared with Trafford Council is held securely and privately, for more information on how your data is stored and processed please see our **Privacy Notice**. Our privacy policy can be found on our website.

#### Your details will be shared with Trafford's Family Information Service regarding the Healthy Start Scheme and Trafford's Health Visiting Service.

If you consent to the eligibility check, we will use your (the Parent/Guardian's) surname, date of birth and National Insurance or NASS number to run an online check.

You may view our privacy policy by visiting our website.

Do you give consent  $\left($   $\circ$  Yes  $\right)$  No for us to check your (the Parent/Guardian's) eligibility? \*

← Previous

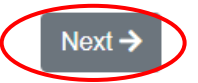

You may then click "Next" to continue

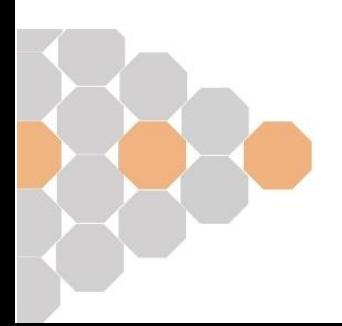

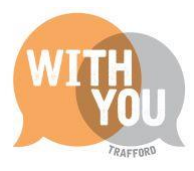

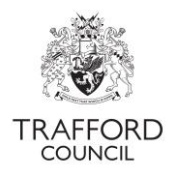

### <span id="page-15-0"></span>Submit application

On the final page you can submit your application. Please check over your application first and once you are satisfied, click "Submit Application"

# **Early Education for 2-year-olds**

#### Apply for early education

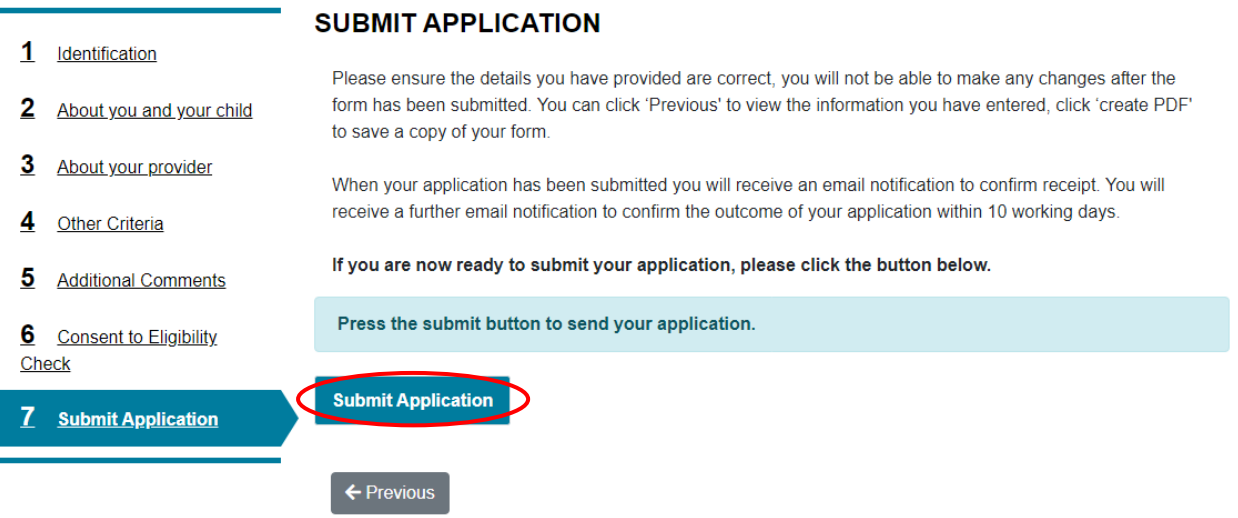

You must then click "Submit" on the pop-up screen

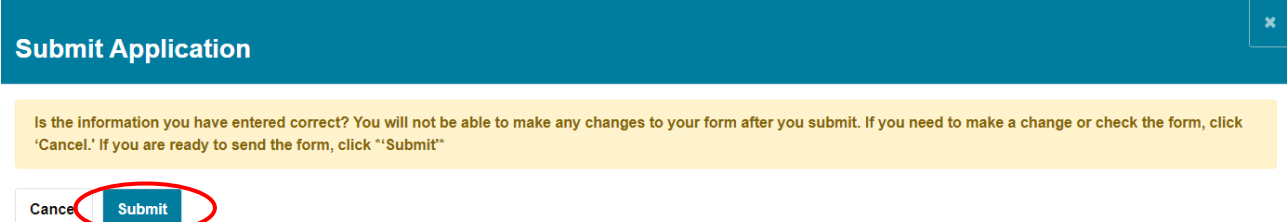

#### **PLEASE ENSURE THAT YOU DO NOT MISS THIS FINAL STEP OR YOUR APPLICATION WILL NOT BE SUBMITTED**

# **My Application**

Thank You

Recover a saved form

#### **Thank You**

Thank you for submitting this application. Your form has been sent to Trafford's Early Years Service for processing.

Your unique reference number for this application will be emailed to you and is also available via 'Your account - My Applications'

You will receive an email notification to confirm the outcome of your application within 10 working days.

When this Thank You message appears, your application has been submitted.

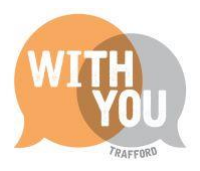

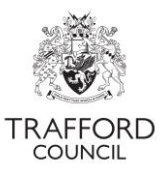

You should now be able to view your application by clicking on "Your Account"

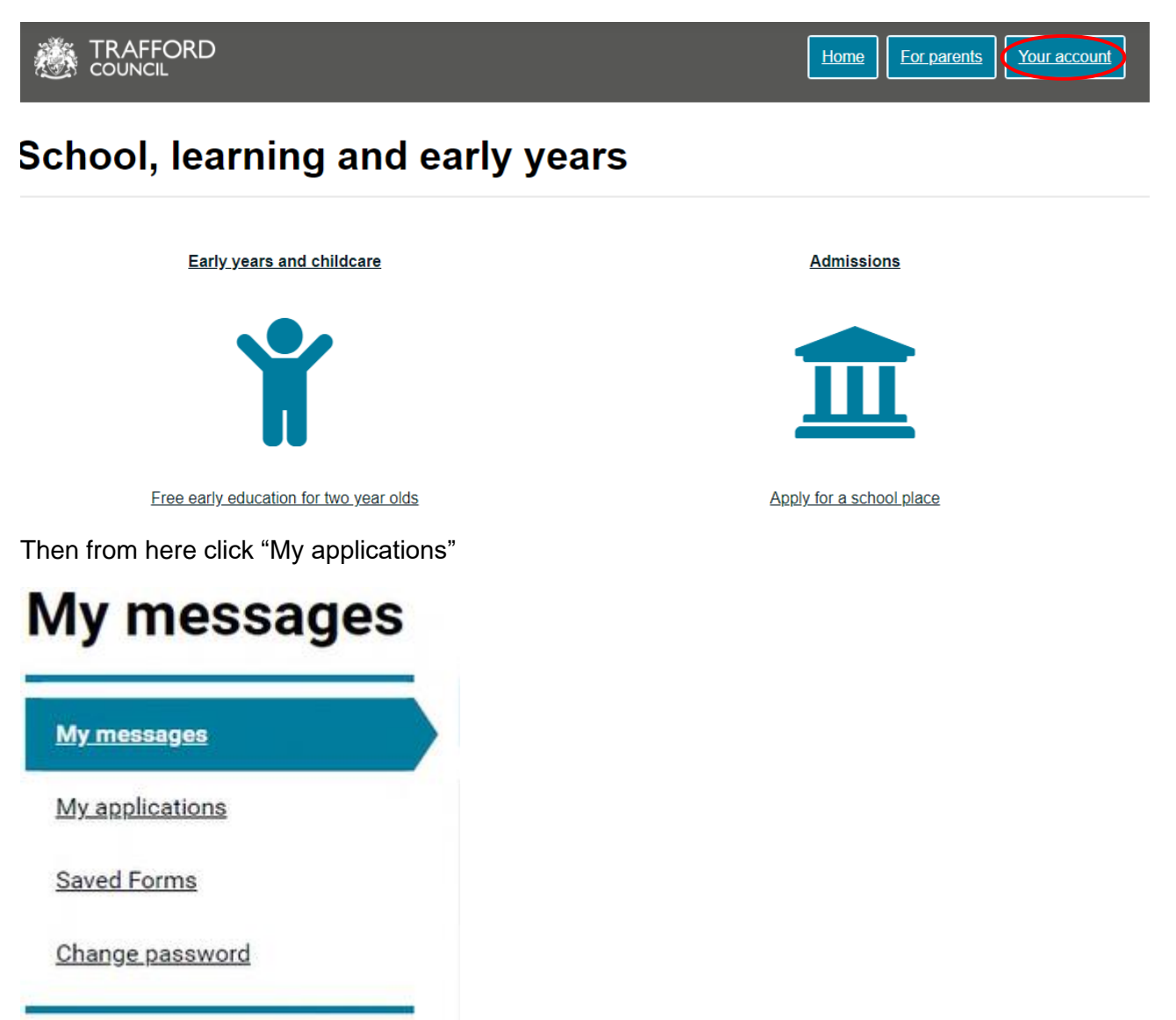

And you will be able to see your application and its progress from "submitted" to "Under Review" etc

My Other Applications

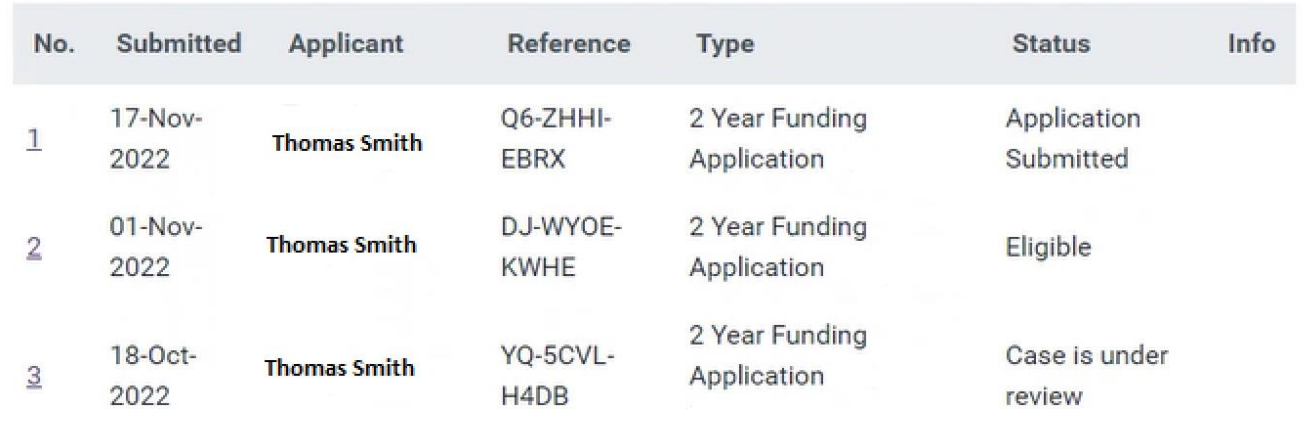

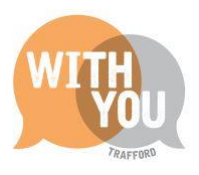

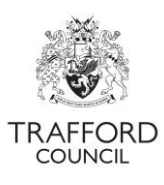

You can also view your messages by selecting the "My Messages" option as shown below.

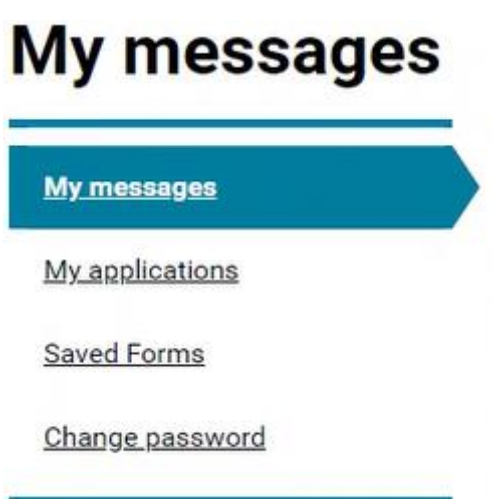

Also, if you saved an application partway through without submitting, you can view it in the "Saved Forms" section

To Save your application at any point before Submitting, you can click the "Save for later" button like below. This button is at the bottom of every page of your application

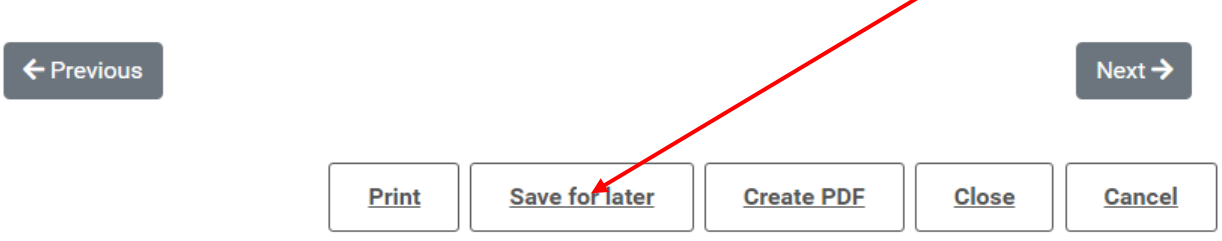

You can then see your Saved Forms in your account

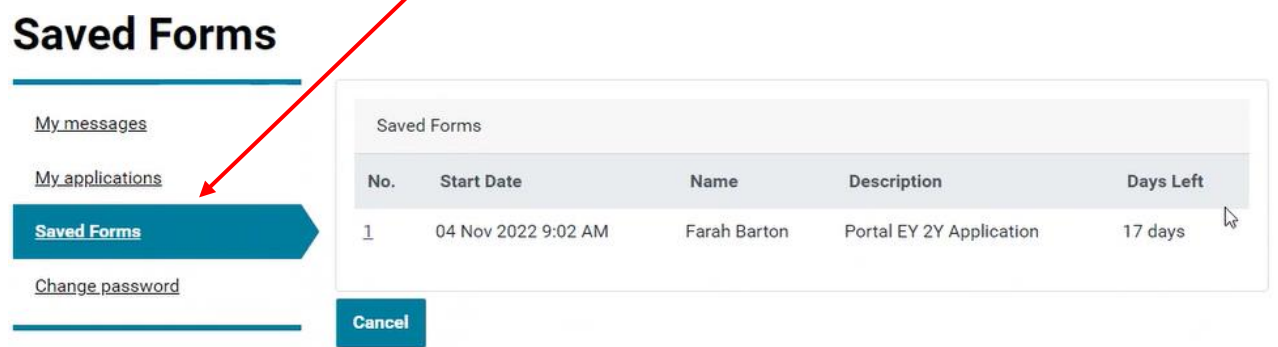

Finally please make sure you click "Log Out" before you leave when you are done

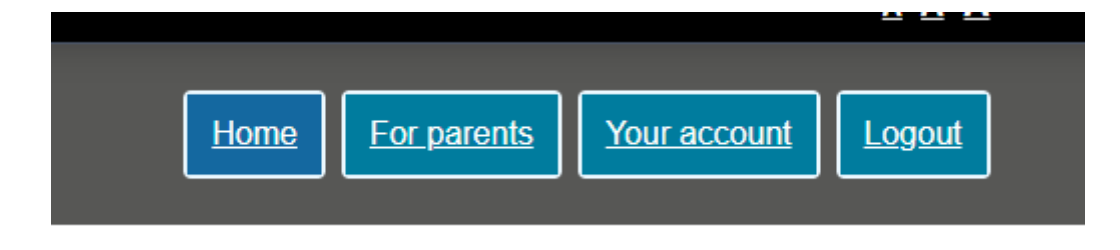